Find vejen frem VIA University College

Dato: 6. december 2017

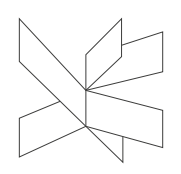

# **A guide to UC Viden for students handing in their graduation projects**

You can upload your project at this web-address: [Digital registration of project](https://studienet.via.dk/sites/via/UCViden/Vejledninger/Registrering%20af%20studenterprojekter/ucviden_eng.html)

You can also find the address at Studynet – Campus - Research and development – "UCViden" in english - Register and / or upload your project here

You can add several authors, supervisors and external partners for each project. Once you have filled out the pop-up box, you can click on the add-button and add a new person or partner.

All fields with \* must be filled

# **Explaining the headlines in the formular**

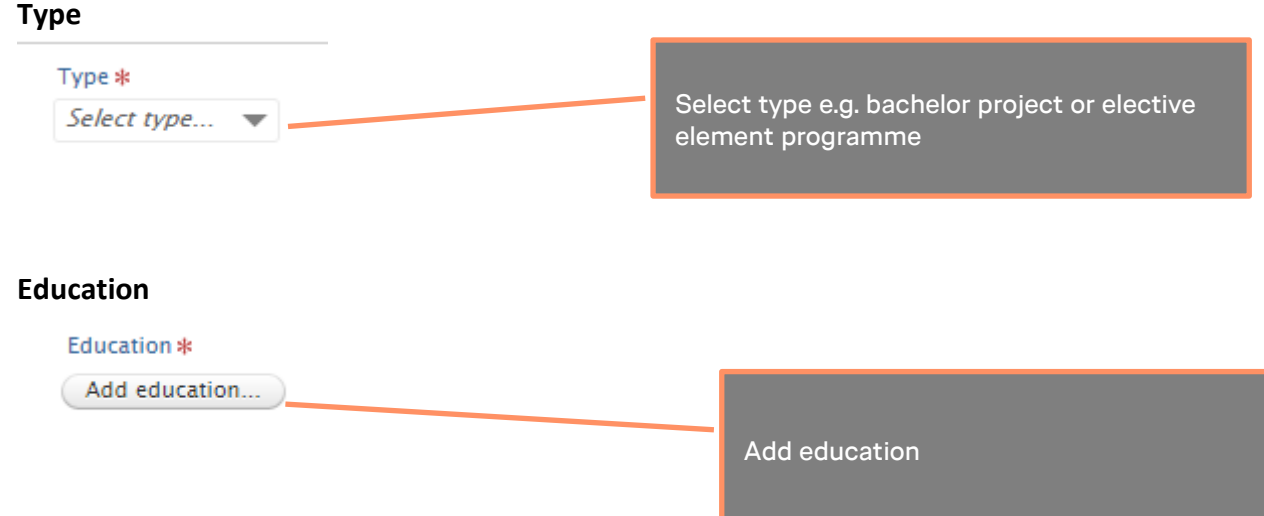

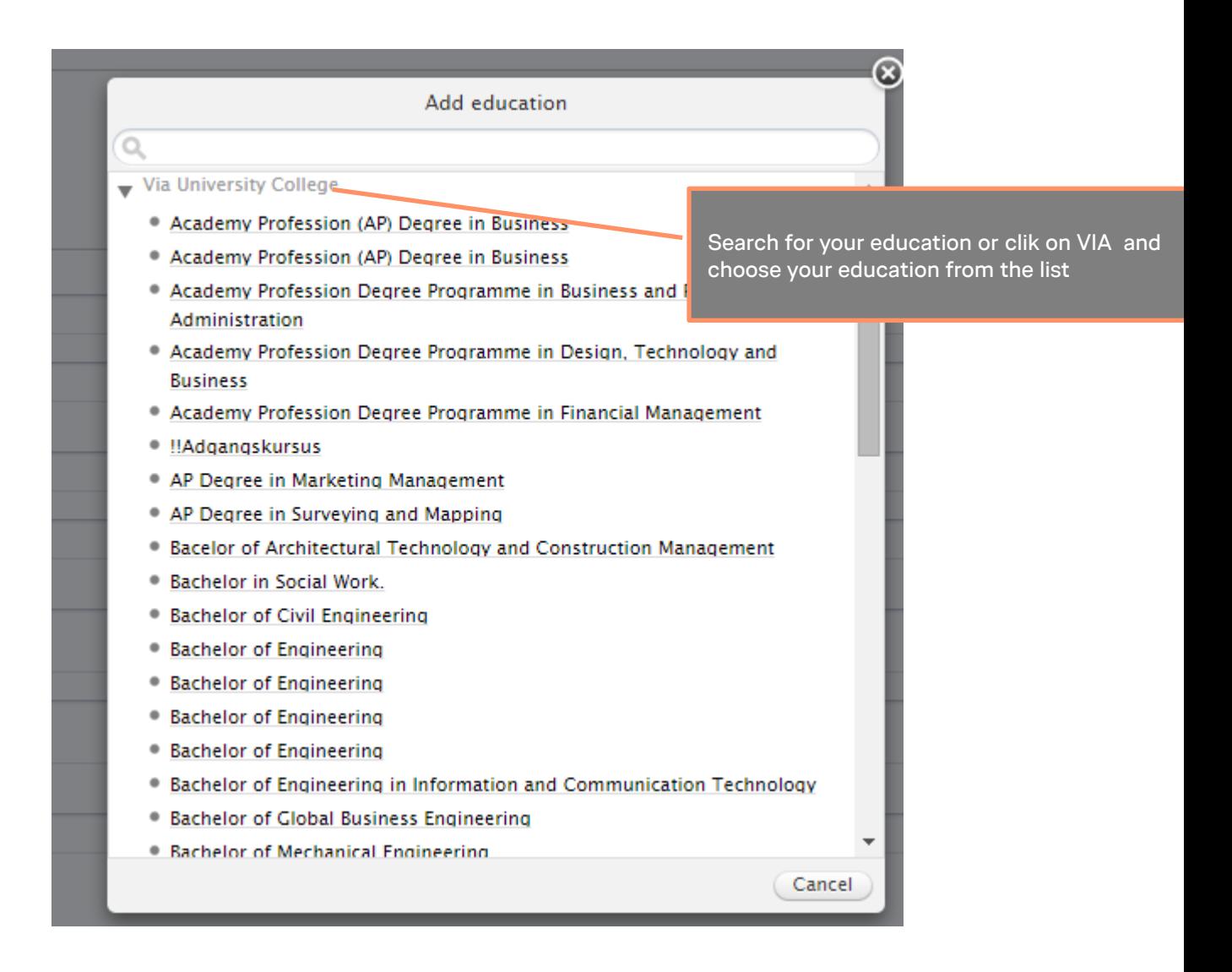

## Education

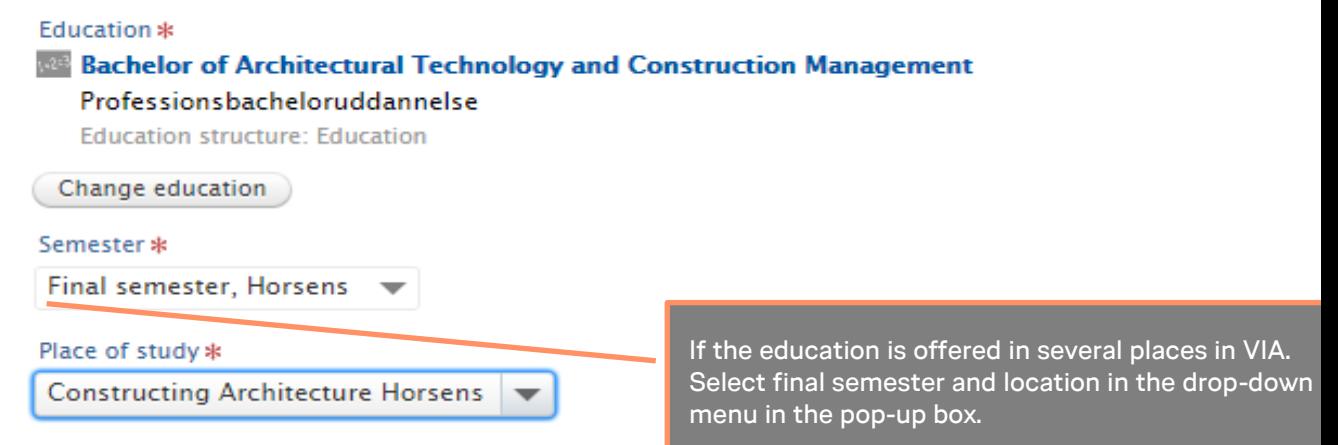

# **Place of study**

Select your place of study in the drop-down menu in the pop-up box

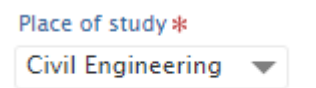

## **Authors**

You are the author of your project. If you are in a group, you are all authors. Only one of you have to upload the project. You can add several authors for each project.

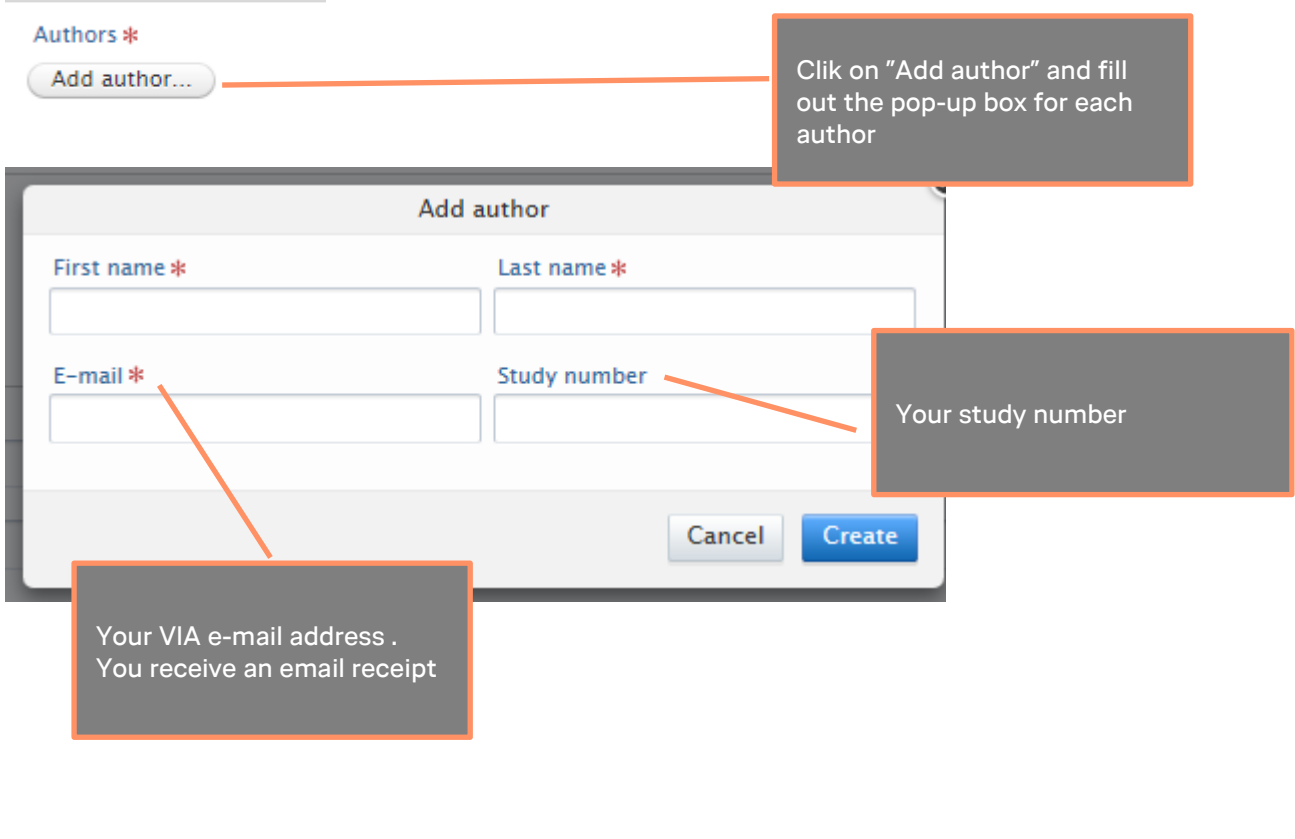

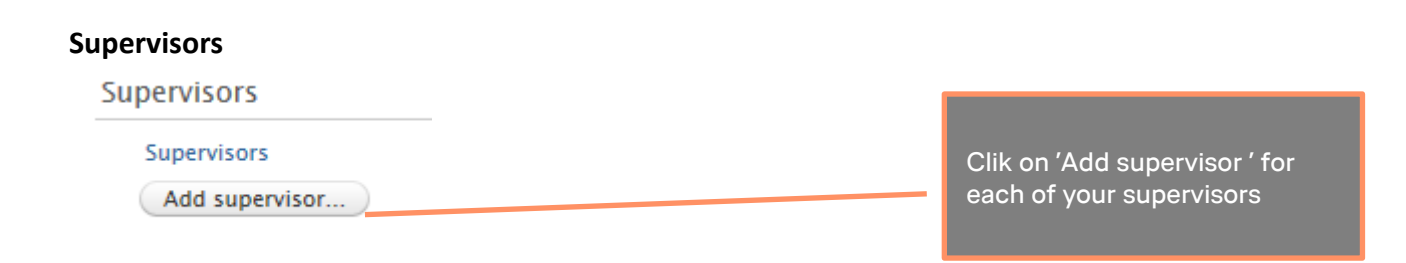

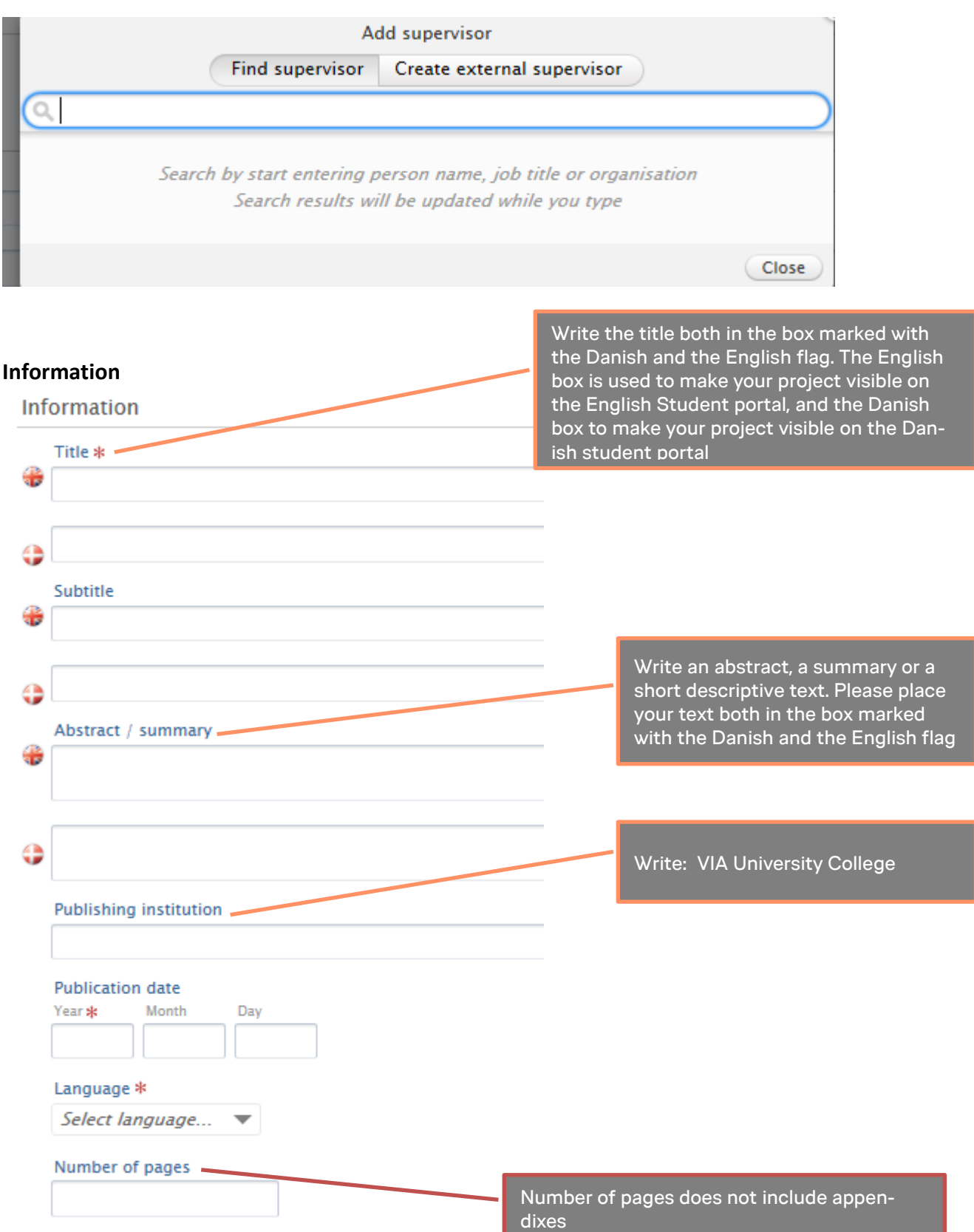

### **Keywords**

Keywords <sup>®</sup>

**KEYWORDS** 

There are no associations

Add keywords...

#### Add keywords

#### • Culture

 $(Q)$ 

- · Developmental psychology
- · Digitial communication
- · Diplomuddannelser
- · Discourse Analysis
- **Distance learning**
- · Divorce
- Dying
- e-business
- **Educational Technology**
- Efterværn
- **Emergency aid**
- **Energy efficient buildings**
- Energy renovation
- **Energy Technology**
- Entrepreneurship
- **Environmental Technology**
- Erhvervsliv, handel og økonomi
- $^{\circ}$  EU
- Evaluation
- Evidance

Keywords can be added from a list. Search or choose from the list by clicking at the symbol in front of the keywords. Select the chosen keyword and it will be transferred. You can add additional keywords. Free keywords can be added. Only one keyword per field. Use a lowercase initial letter for all words and write the words in plural.

## **Files**

The preferred format for uploaded text files is pdf. It is important that you gather the project in one pdf file. Appendixes can be upload in the separate field. You can create a zip file for the appendixes, if you have multiple large files.

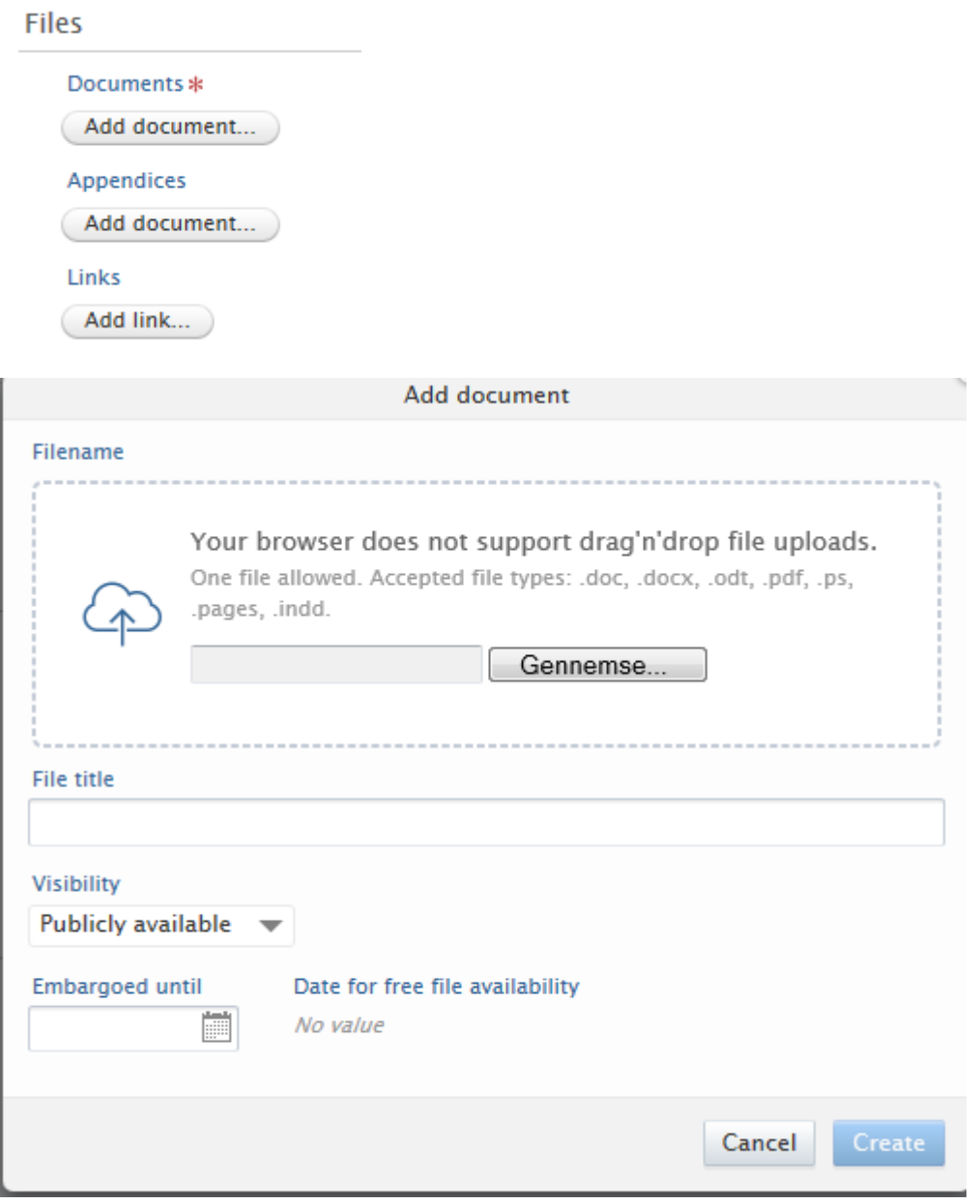

Decide "Visibility" for your project. Choose one of three categories in the drop-down menu

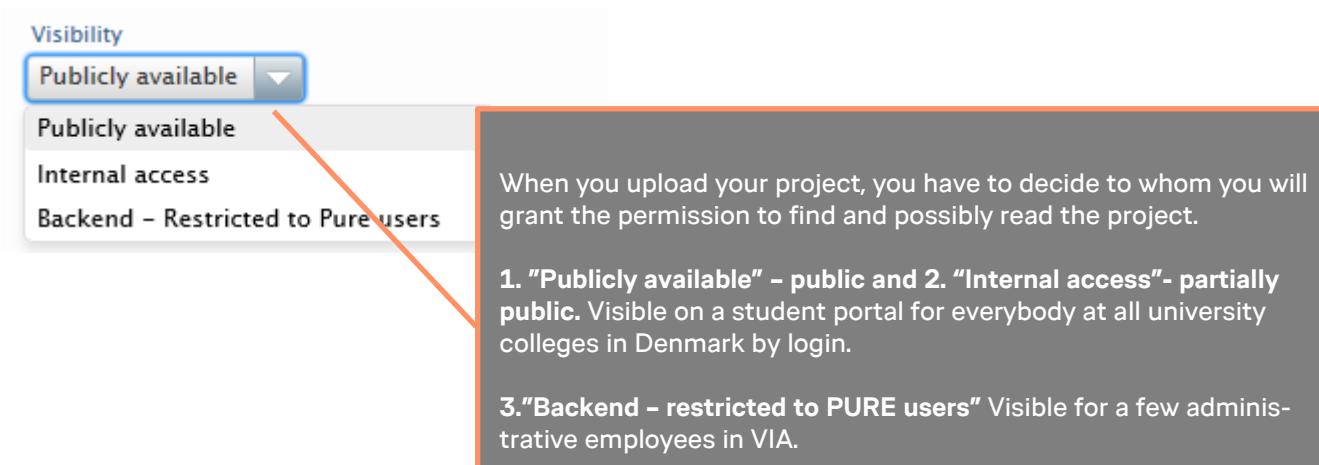

## **External collaboration**

It is important that you add external partners/collaborators.

The definition of whether you should register an external cooperation is:

- Your or your group's partner/collaborators has discussed a problem.

- You or your group has discussed the project's problem (what the project is about?) with an external partner/collaborators, such as a school, institution or company.

- Your or your group's partner/collaborators, have demanded the finished project because they have interest in the project's problem and / or results**.**

## **External collaboration**

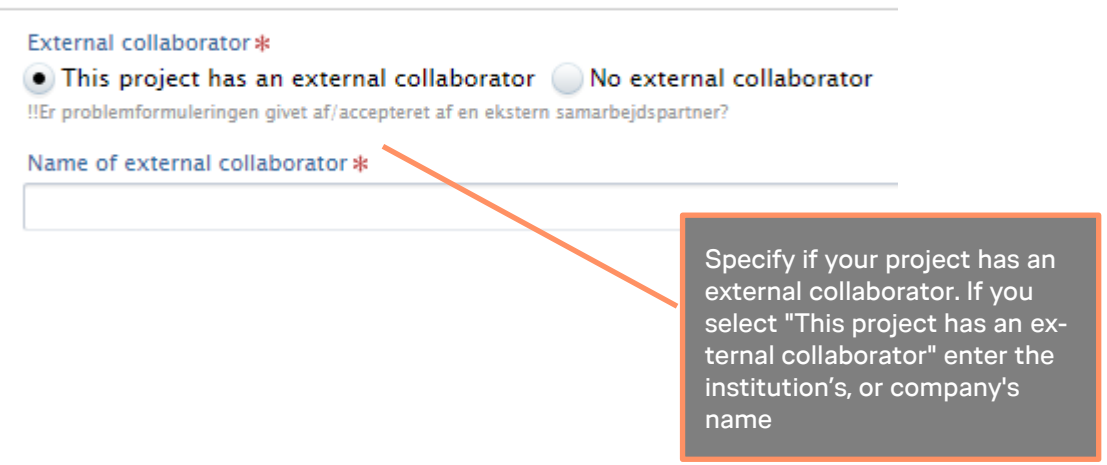

## **Associated research or development project**

It is important that you indicate whether your project is associated with a research or development project in VIA.

A research or development project is defined as:

"Research and development includes: creative work undertaken on a systematic basis to increase the stock of knowledge and use of this knowledge to devise new applications."

The definition of whether you should register is :

-You or your group has agreed with a teacher of VIA that your project is a part of the pro-

ject, for example, to collect qualitative or quantitative data.

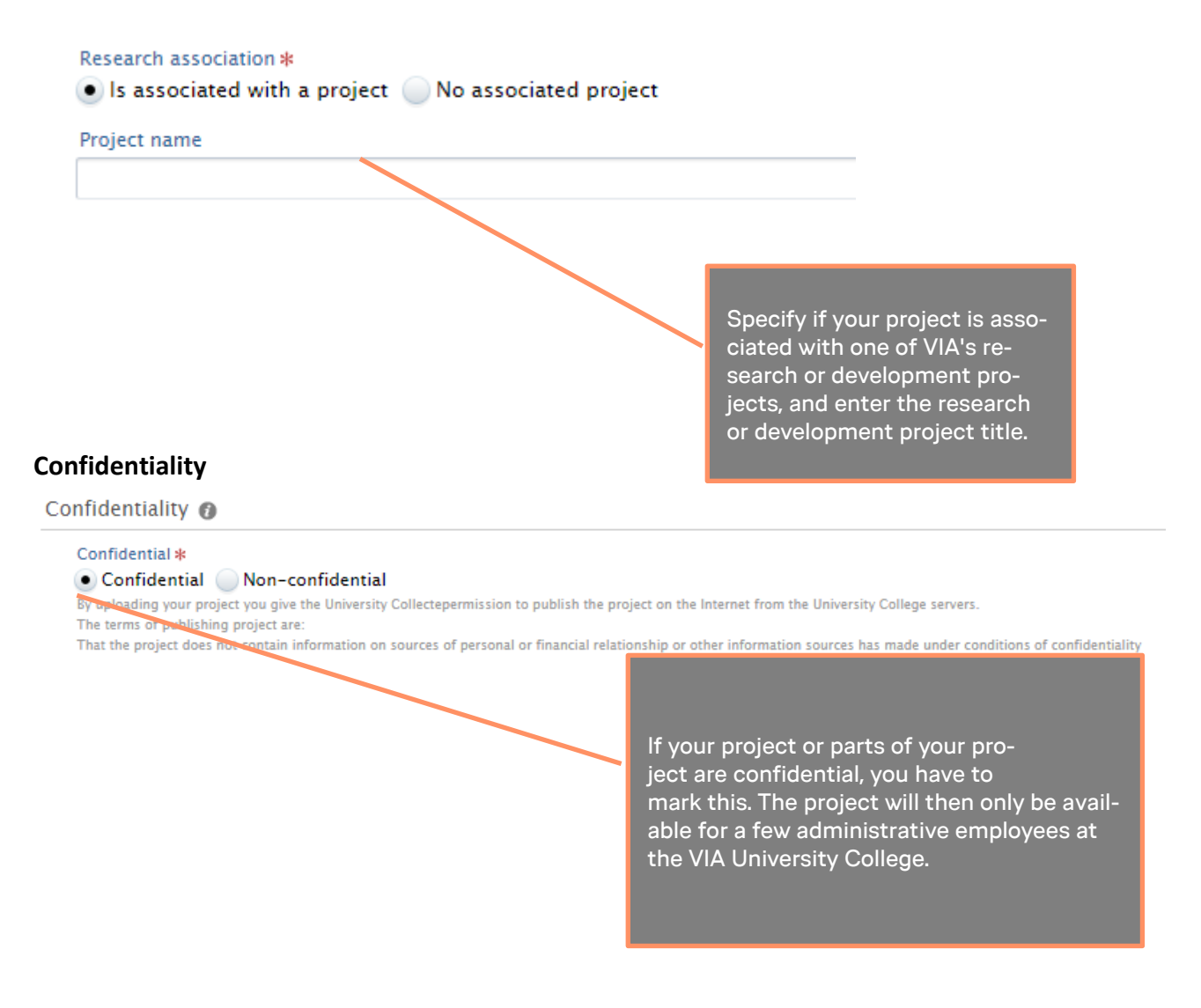

## **Save**

When you have filled out the form and uploaded your project, you can check the preview and then Save

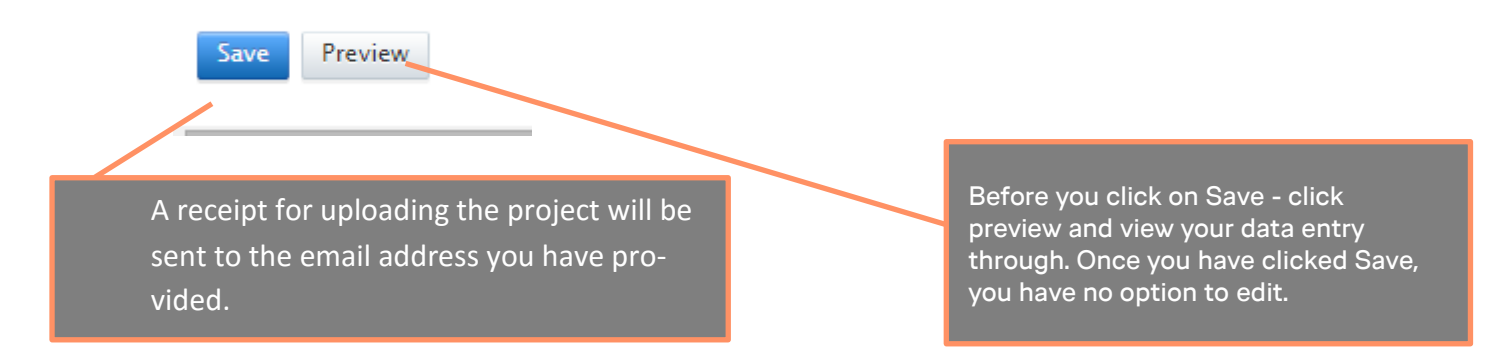